# Hizmet İçi Eğitim için Bir Öğretim Yönetim Sistemi Geliştirilmesi

### Benian TEKİNDAL, Abdulbaki ENSAROĞLU

Bilgisayar Eğitimi Bölümü, Gazi Üniversitesi, End. San. Eğ. Fak., Ankara, Türkiye benian@gazi.edu.tr, aensaroglu@gmail.com

*Özet*─ Gelişen teknolojiyle birlikte, Hizmet İçi Eğitim ihtiyacının karşılanması için Uzaktan Eğitim yönteminden yararlanılması zaruret halini almıştır. Bu çalışmada, Meteoroloji Genel Müdürlüğü'nde Hizmet İçi Eğitim'in Uzaktan Eğitim yöntemi ile verilmesi için portal geliştirilmiştir. Ders başlangıcından bitimine kadarki sürecin bir sistem üzerinden yürütülmesi için basit ve kullanımı kolay bir sistem yapısı ortaya konulmuştur. Geliştirilen portalın dersler, tartışma forumu, sınavlar, anketler için ortaya koyduğu yapı, açık kaynak kodlu, özgür bir yazılım olan Moodle 'ın özellikleri dikkate alınarak açıklanmıştır.

*Anahtar kelimeler*─ Portal, Uzaktan Eğitim, Moodle, Hizmet İçi Eğitim

# Developing an Education Management System for in-Service Training

*Abstract*─ Benefiting from distance education in order to respond to the need of in-service training has become absolute necessity with developing technology. It is developed the portal for providing in-service training via distance education in general directorate of Meteorology in this work. It is developed a simple and easily-used system structure to execute the process from the beginning of the lesson to end of the lesson through a system. The structures of lessons, discussion forum, exams questionnaires in developed portal is explained by taking into consideration of Moodle's features which is free and open-resource code software.

*Keywords*─ Portal, Distance Education, Moodle, In-Service Training

### **1. G**İ**R**İŞ

Kamu ve özel kesimde hizmetlerin daha verimli ve etkin olabilmesi, değişen istek ve ihtiyaçları karşılayabilmesi, bu hizmetleri yerine getiren personelin niteliklerinin üstün olmasına bağlıdır. Niteliklerin üstün olabilmesi de iyi bir eğitimi gerektirmektedir. Kurumlarda çalışan personelin, işinin gerektirdiği performans düzeyine ulaşmasını sağlamanın yollarından biri, kurum personelini hizmet içi eğitime tabi tutmaktır.

Uzaktan eğitim, öğretmen ve öğrencinin fiziksel olarak aynı yerlerde olması gerekmeden, teknolojinin imkanlarından yararlanılarak, öğrenme-öğretme ilişkilerini gerçekleştirdikleri planlı bir eğitim sekli olarak tanımlanabilir [1].

Bir Web Tabanlı Eğitim Sistemi'nin web üzerindeki basit eğitim içeriklerinden ayrılabilmesi için sahip olması gereken temel özellikleri mevcuttur. Bu özelikler: kullanıcıların tanımlanması ve yönetilmesi, ders içeriklerinin hazırlanması, derslerin yönetilmesi,

öğrenciye özel programların açılması, ödev ve proje verilmesi/teslimi, sınav ve testlerin hazırlanması ve uygulanması, öğrenci davranışlarının izlenmesi ve incelenmesi, öğrencilerin başarı durumlarının değerlendirilmesi, etkileşimli iletişim ortamlarının oluşturulması ve yönetilmesidir [2]. Bu açıdan yaklaşıldığında ders içeriğinin internetten erişilebilir olması tek başına yeterli değildir [3]. Geliştirilen portal, bu özellikleri özgün bir yapıyla sağlamaktadır.

Portal özellikleri; roller, dersler, tartışma forumu, sınavlar ve anketler ana başlıkları altında, Moodle(Modular Object Oriented Dynamic Learning Environment-Modüler Nesne Yönelimli Dinamik Öğrenme Ortamı) ile karşılaştırılarak açıklanmıştır. Moodle, ücretsiz ve açık kaynak kodludur ve tüm dünyada yaygın olarak kullanılan bir yazılımdır.

203 ülkede 75 farklı dilde 45.000'den fazla sitede 2.4 milyondan fazla derste 25 milyondan fazla kullanıcıya Moodle Öğrenme Yönetim Sistemi(ÖYS) hizmet vermektedir. Ölçeklenebilir bir sistem olan Moodle,

400'den fazla sitede 10.000'den fazla kullanıcıya hizmet vermektedir [4].

# **2. MATERYAL**

Portalın geliştirilmesinde programlama dili olarak PHP, veri tabanı sunucusu olarak MySQL, eğitim içeriğinin oluşturulmasında Dreamweaver, Notepad++, Flash, Fireworks ve Photoshop programları kullanılmıştır.

PHP'nin web programlama dili olarak kullanılmasında: açık kaynak kodlu olması ve son kullanıcıya kullanım açısından sorun çıkarmayacak sistem gereksinimi sağlaması etkili olmuştur. Veritabanı işlemleri için MySQL veritabanı sunucusu kullanılmıştır. Tablolar, tablo sayısı en az olacak şekilde hazırlanmıştır. Buna rağmen veritabanı, yirmi üç tablodan oluşmuştur.

Eğitim içeriği; Meteoroloji Genel Müdürlüğü'nde sınıf ortamında bu kursu veren uzman personelle işbirliği içerisinde hazırlanmıştır. Elde edilen ders içeriği, görsellerle zenginleştirilerek html sayfaları haline getirilmiştir. Ders içeriği video çekimleriyle desteklenmiştir.

# **3. METOT**

Portal, kurum personeline uygulanmaya başlamadan önce, birden fazla ders içeriği hazırlanmış, derslere sorumlu öğretmenler eklenmiş, öğrenciler derslere kaydedilerek portal denenmiş, tespit edilen eksikler giderilerek uygulamaya hazır hale getirilmiştir.

Portal dört oturumdan oluşmaktadır. Portalda, sistemden sorumlu olan kişi "yönetici", kursu verecek kişi "öğretmen", kursu alacak personel "öğrenci", kurs için personeli kaydeden kişi ise "kayıt sorumlusu" olarak tanımlanmıştır. Ders içeriğinin internet ortamına taşınması için ders notları uzman personelden temin edilmiş, görsellik artırılarak, html sayfaları hazırlanmıştır. Html sayfalarının isimlendirilmesi, portaldaki yapının çalışmasına uyumlu olacak şekilde yapılmıştır. Hazırlanmış olan ders içeriği, portalda açılan ders klasörünün altına kopyalanmış, ders içeriğinin öğrenci sayfasında görünecek olan konu başlıkları portal üzerinden düzenlenmiş, böylece öğrencinin takip edeceği ders içerik sayfası hazır hale getirilmiştir. Bu işlemler yönetici panelinden yapılmış, ek bir programa gereksinim duyulmamıştır.

Portal kullanılarak istenilen türde anket oluşturulabilir. Oluşturulan anketler, portalı ziyaret eden herkese, öğrencilere, öğretmenlere, öğretmen ve öğrencilere veya açılmış olan derse kayıtlı öğrencilere ait oturumlarda uygulanabilir. Havaalanı personelinin katılmış olduğu bu uygulamadaki anketler, sadece Havacılık Meteorolojisi dersine kayıtlı öğrencilerin oturumunda görüntülenecek şekilde hazırlanmıştır.

Sınavlar doğru/yanlış ya da çoktan seçmeli şeklinde hazırlanabilmektedir. Sonuçların değerlendirilmesi sistem

BİLİŞİM TEKNOLOJİLERİ DERGİSİ, CİLT: 3, SAYI: 2, MAYIS 2010 18 üzerinden yapılabilmekte, veriler SPSS programında kullanılabilecek şekilde listelenmektedir.

Portalın internet üzerinde kullanılabilmesi için yerel bilgisayarda hazırlanmış dosyaların ve veritabanının, php desteği veren sunucuya yüklenmesi ve veritabanı bağlantı bilgilerinin güncellenmesi yeterlidir.

# **4. GEL**İŞ**T**İ**R**İ**LEN PORTALIN MOODLE** İ**LE KAR**Ş**ILA**Ş**TIRILMASI**

Portalın Moodle ile karşılaştırılması, roller, dersler, tartışma forumu, sınavlar ve anketler olmak üzere beş başlık altında yapılacaktır.

# *4.1 Roller*

Moodle'da yönetici, kurs açıcı, eğitimci, düzenlemeyen eğitimci, öğrenci ve konuk olmak üzere altı rol tanımlanmaktadır [5]. Portaldaki yönetici: yönetici ve kurs açıcı rollerini, öğretmen: eğitimci ve düzenlemeyen eğitimci rollerini, öğrenci ise Moodle'da olduğu gibi öğrenci rolüne karşılık gelmektedir. Konuk rolü, site ana sayfasına giriş yapan tüm kullanıcıları kapsamaktadır.

Portaldaki oturum tanımlamalarından Kayıt Sorumlusu oturumu, Moodle'da ayrı bir kategoriye alınmamıştır. öğrenci kendisi de sisteme olabilmektedir. Portalda ise bu oturum, personelin kendisinin sisteme üye olması yerine, kurum tarafından görevlendirilmiş sorumluların kayıtları gerçekleştirmesi için hazırlanmıştır. Moodle kullanımında yaşanmış tecrübeler, böyle bir oturumun oluşturulmasının, istenmeyen kişilerin üye olmalarının önüne geçileceğini ortaya koymaktadır [4].

# BİLİSİM TEKNOLOJİLERİ DERGİSİ, CİLT: 3, SAYI: 2, MAYIS 2010 19

#### Öğrenci Oturumu | Kayıt Sorumlusu **Ki**ş**isel Bilgiler Dersler Sınavlar Anketler Mesajlar Dökümanlar Duyurular**  İ**leti**ş**im Ö**ğ**renci Ekle Ö**ğ**renci Ara/Düzenle/Sil Yönetici Oturumu Ö**ğ**retmen Oturumu Ö**ğ**renci** İş**lemleri** • Ekle • Ara/Düzenle/Sil • Portal Kullanım Süreleri **Ö**ğ**retmen** İş**lemleri**  • Ekle • Ara/Düzenle/Sil **Ders** İş**lemleri**  • Ekle • Ara/Düzenle/Sil • Ders Sayfaları • Dökümanlar **Sınav** İş**lemleri**  • Ekle • Ara/Düzenle/Sil • Sonuçları Görüntüle • Soruları Görüntüle/Soru Puanlaması Yap **Soru** İş**lemleri**  • Ekle • Ara/Düzenle/Sil **Duyuru** İş**lemleri**  • Ekle • Ara/Düzenle/Sil **Anket** İş**lemleri**  • Anket Oluştur • Ankete Soru Ekle • Ara/Düzenle/Sil • Kimler Cevaplamış **Mesaj** İş**lemleri**  • Öğretmenlerden Gelenler • Öğretmen-Öğrenci Arasındaki Mesajlar **E-posta** İş**lemleri Ki**ş**isel Bilgiler Ders** İş**lemleri**  • Ders İçeriği • Kayıtlı Öğrenciler **Sınav** İş**lemleri**  • Ekle • Ara/Düzenle/Sil • Sonuçları Görüntüle • Soruları Görüntüle/Soru Puanlaması Yap **Soru** İş**lemleri**  • Ekle • Ara/Düzenle/Sil **Anket** İş**lemleri**  • Anket Oluştur • Ankete Soru Ekle • Ara/Düzenle/Sil **Mesaj** İş**lemleri**  • Sistem Sorumlusu İle Mesajlaş • Öğrenci Mesajları **Döküman** İş**lemleri**  • Ekle • Eklediğiniz Dökümanlar **Duyuru** İş**lemleri**  • Ekle • Ara/Düzenle/Sil İ**leti**ş**im**

Şekil 1. Portal yapısı *Yönetici Oturumu:* Yönetici Oturumu sistemin tüm yetkilerine sahip olan oturumdur. Öğretmen ve öğrenci işlemleri kısmında, yeni üye ekleme, var olan üyede değişiklik yapma işlemlerini yapar. Ders işlemlerinde;

ders ekleme, var olan ders bilgilerinde değişiklik yapabilir. Sınav işlemlerinde; yeni bir sınav açar, var olan sınavda değişiklik yapabilir, eklenen soruları düzenleyebilir, sınav sonuçlarınız izleyebilir, soru puanlarını değiştirebilir. Soru işlemlerinde; açmış olduğu sınava soru ekleyebilir, eklediği sorularda değişiklik yapabilir. Anket işlemlerinde; anket oluşturarak ankete sorular ekleyebilir, anket sonuçlarını görebilir, sonuçları SPSS programında değerlendirebilecek şekilde ekrana yazdırabilir, anketin kimlerin cevapladığını izleyebilir. Mesaj işlemlerinde; öğretmenden gelen mesajları cevaplayabilir, öğretmen ve öğrenciler arasındaki mesajları izleyebilir. Duyurular sayfasında duyuru ekleyebilir, var olan duyuruları değiştirebilir. E-posta işlemlerinde; seçtiği öğretmen ve öğrencilere ya da bütün öğretmen ya da bütün öğrencilere e-posta gönderebilir.

*Ö*ğ*retmen Oturumu:* Öğretmen oturumu, dersine kayıtlı öğrencilere yönelik yetkilere sahiptir. Kendisine atanan derse kayıtlı öğrenciler için: sınav açmak, sınavına soru eklemek, sınav sonuçlarını izlemek, mesajlaşmak, e-posta gönderme, anket hazırlama yetkilerine sahiptir.

*Ö*ğ*renci Oturumu:* Öğrenci oturumu, sistemde herhangi bir değişiklik yetkisi yoktur. Yönetici ve öğretmenin yapmış olduğu değişiklikler, öğrenci sayfasına yansımaktadır. Öğrenci kişisel bilgilerinde izin verilen ölçüde değişiklik yapabilir, kayıtlı olduğu dersleri takip edebilir, dersle ilgili kendi notlarını tutabilir, sınavlarını olabilir, anketleri cevaplayabilir, duyurularını takip edebilir, eklenmiş dökümanları bilgisayarına indirebilir, dersle ilgili sorularını öğretmene sorabilir, öğretmene eposta yoluyla ulaşabilir.

*Kayıt Sorumlusu Oturumu:* Kayıt sorumlusu oturumu, öğrenci kaydını gerçekleştirmek için kullanılan oturumdur. Bu oturumdan sisteme giriş yapanlar, sadece öğrenci işlemlerini gerçekleştirebilirler. Bu oturumda, derse öğrenci kaydı yapılabilir ya da kaydedilen öğrenci bilgileri değiştirilebilir, öğrenci silinebilir.

## *4.2 Ders i*ş*lemleri*

Moodle'da dersler başlama ve bitiş tarihleri arasında alınabilmektedir. Her hafta bir veya iki ana konuda ders verilebilir. Ders içerikleri, tanımlamalar, açıklamalar, örnekler ve resimlerle desteklenebilir. Ders sayfasının sol kısmında, öğrencilerin istedikleri slayta geçebilecekleri bir menü bulunur. Grafikerler konunun gerektirdiklerine göre sayfa sunum sitillerini konunun görsel kimliği ve iletişim standartlarına göre tasarlarlar [6].

Moodle'de bir dersin oluşturulması için sırasıyla;

- Ders, uygun bilgiler girilerek açılmalıdır (Kategori, ders adı, görünümü vb.). Ders ekleme işlemi için hangi kursa ve hangi haftaya ders içeriği eklenmek isteniyorsa o hafta içerisinde yer alan "yeni kaynak ekle" kısmı seçilmelidir. Bu kısım içerisinde düz metin dosyası oluştur, bir web sayfası oluştur, bir dosya/siteye bağlantı, bir dizin göster, yeni bir etiket ekle seçenekleri bulunmaktadır. Bir sonraki kısımda ise hazırlanmış içeriğin kullanıcıya nasıl görüneceğini belirlemek için gerekli olan kısım bulunmaktadır.
- Derse ait hoca belirlenmelidir (Ancak hoca sisteme daha önceden kayıtlı olmalıdır).

• Kayıt metodu belirtilerek öğrenciler derse kaydedilmelidir [5,7].

Hazırlanmış olan portalda ise herhangi bir kaynak ya da görünüş seçme işlemi yapılmamaktadır. Ders eklenirken derse öğretmen seçimi yapma zorunluluğu da yoktur. Ders öğretmeni daha sonra "öğretmen işlemleri" menüsünden belirlenebilir. Uzaktan Eğitim verilmek istenen ders eklendiğinde, otomatik olarak sunucu altındaki dersler klasörü içerisinde, dersin isminde bir klasör oluşturulur. Eğer ders içeriğinde Türkçe karakter kullanılmışsa, bağlantılarda sorun oluşmaması için türkçe karakterler, uygun olan karakterlerle değiştirilir. Örneğin: Dersin adına, "Havacılık Meteorolojisi" girildiğinde, dersler klasörü altında "Havacilik\_Meteorolojisi" isminde bir klasör oluşturulur.

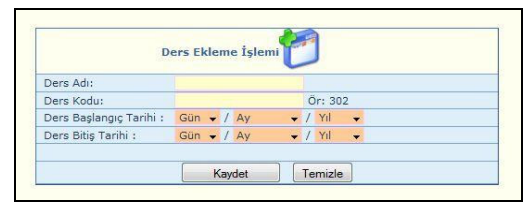

Şekil 2. Ders ekleme sayfası

Açılan ders, derse kayıtlı öğrenci sayfasında başlangıç ve bitim tarihleri arasında görüntülenecektir. Eklenmiş olan dersler değiştirilebilir ya da tamamen silinebilir.

Derse ait içerik, ders açıldığı anda sistem tarafından oluşturulan ders klasörü içerisine, sayfa isimlendirmesi için belirlenmiş olan mantığa göre isimlendirilerek hazırlanmaktadır.

| resimler     |  |
|--------------|--|
| a            |  |
| b1           |  |
| b1_01_001    |  |
| b1 01 002    |  |
| b2           |  |
| b201         |  |
| b2 01 001    |  |
| b2_02        |  |
| b2 02 001    |  |
| b2_02_001_01 |  |
| b2 02 002    |  |
| b2_02_003    |  |
| b2 02 004    |  |
| b2 03        |  |

Şekil 3. Derse ait klasör altında yer alan sayfalar

Şekil 3'de görüldüğü gibi b1, b1\_01\_001 şeklinde isimlendirilmektedir. Burada b harfi bölümü temsil etmektedir. B harfinden sonra yazılanlar ise bölümün alt bölümlerini temsil edecek şekilde hazırlanmıştır. Örneğin: b1\_01\_001: Bölüm 1 altında yer alan ana bölümün ilk sayfasını göstermektedir. b1\_01\_001 isimli sayfa Şekil 5'te görünen örnek dersimizde, "Kod Formu-Çizelge" isimli başlığını temsil etmiştir.

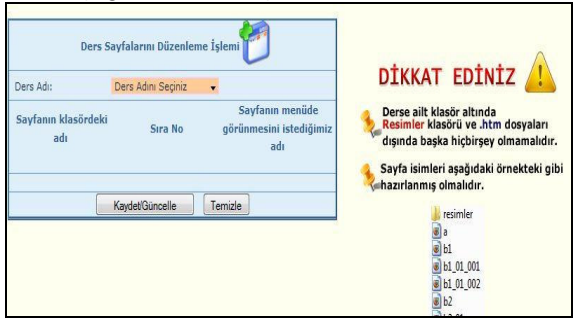

Şekil 4. Ders sayfalarını düzenlemek için ders adı seçim ekranı

*Ders içeri*ğ*inin eklenmesi:* Ders adının seçildiği bu ekranda, yöneticiye uyarı mesajı gelmektedir (Şekil 4). Bu mesaj, ders içeriğinin derse ait klasör içerisine kopyalanması gerektiğini hatırlatma amaçlıdır. Ders sorumlusu öğretmen tarafından verilen dökümanlar, görseller, animasyon ve videolarla desteklenerek html sayfalarına aktarılır. Oluşturulan html sayfaları, ders klasörü altına kopyalanır. Program kodu derse ait klasör altında sadece "resimler" isminde klasör olacağı varsayılarak hazırlandığı için, eklenen içerik html sayfaları ve resimler klasöründen oluşmalıdır. Html sayfaları içerisine eklenen her şey, resim-video-css dosyaları, resimler klasörünün içerisinde olmalıdır.

Ders adı seçildiğinde, ders klasörü altındaki dosyalar ekranda listelenir (Şekil 5).

|                                   |                           | BİLİSİM TEKNOLOJİLERİ DERGİSİ, CİLT: 3, SAYI: 2, MAYIS 2010 | 21                                                |
|-----------------------------------|---------------------------|-------------------------------------------------------------|---------------------------------------------------|
|                                   |                           | Ders Sayfalarını Düzenleme İşlemi                           |                                                   |
| Ders Adı:                         | Havacılık Meteorolojisi v |                                                             |                                                   |
| <b>Sayfanın</b><br>klasördeki adı | Sıra No                   | Sayfanın menüde görünmesini istediğimiz<br>adı              | METAR                                             |
| a.html                            | Ana Baslık 1              | DERS İCERIĞİ                                                | HAVACILIK AMAÇLI RUTİN HAVA ROPORU                |
| b1.htm                            | Bölüm2 2                  | <b>KOD FORMU</b>                                            |                                                   |
| b1 01 001.htm                     | 3                         | Kod Formu-Cizelge                                           | Ders İçeriği:                                     |
| b1 01 002.htm                     | $\overline{a}$            | Kod Formu-Acıklama                                          |                                                   |
| b <sub>2</sub> .htm               | Bölüm3 5                  | <b>GRUPLAR</b>                                              | Bu derste.                                        |
| b2 01.htm                         | Bölüm4 6                  | Tanımlayıcı Gruplar                                         | • 1.1 KOD FORMU                                   |
| b2 01 001.htm                     | 7                         | Video Anlatım/ Meydan İndikatörleri                         | <b>• 1.2 GRUPLARIN ACIKLANMASI, ESASLARI VE</b>   |
| b2 02.htm                         | Bölüm5 8                  | YER RÜZGÂRI                                                 | <b>KURALLARI</b>                                  |
| b2 02 001.htm                     | 9                         | Rüzgar Yönü                                                 | <b>TANIMLAYICI GRUPLAR</b><br>0, 1.2.1            |
| b2 02 001 01.htm                  | 10                        | Video Anlatım/ Rüzgar Yönü                                  | YER RÜZGÂRI<br>0, 1, 2, 2                         |
| b2 02 002.htm                     | 11                        | Rüzgâr Hızı, Hamle, Ekstrem Yönler                          | <b>GÖRÜS MESAFESİ</b><br>0, 1, 2, 3               |
| b2 02 003.htm                     | 12                        | Diğer Hususlar                                              | PİST GÖRÜS MESAFESİ<br>0, 1.2.4                   |
| b2_02_004.htm                     | 13                        | Birden Fazla Pist Başı Rüzgar Bilg.                         | 0, 1.2.5<br><b>HALTHAZIR HAVA DURUMU</b>          |
| b2 03.htm                         | Bölüm6 14                 | <b>GÖRÜS MESAFESİ</b>                                       | <b>BULUT BİLGİLERİ</b><br>0.1.2.6                 |
| b2 03 001.htm                     | 15                        | Görüs Mesafesinin Tanımı                                    | HAVA SICAKLIĞI VE İŞBA SICAKLIĞI<br>0, 1, 2, 7    |
| b2_03_001_01.htm                  | 16                        | Video Anlatım/ Rüvet                                        | $\circ$ 1.2.8<br><b>HAVA BASINCI (QNH)</b>        |
| b2 03 002.htm                     | 17                        | Hakim Rüvet                                                 | <b>TAMAMI AYICI BİLGİ GRUPI ARI</b><br>0, 1, 2, 9 |
| b2 03 003.htm                     | 18                        | Minimum Rüvet                                               | <b>• 1.3 ACIKLAMALAR</b>                          |
| b2 04.htm                         | Bölüm7 19                 | PİST GÖRÜS MESAFESİ                                         | • 1.4 METAR KODU İLE İLGİLİ ÖRNEK                 |
| b2_04_001.htm                     | 20                        | Pist Görüş Mesafesi grubu                                   | konuları ver almaktadır.                          |
| b2 04 002.htm                     | 21                        | Pist Numarası                                               |                                                   |
| b2 04 003.htm                     | 22                        | $i$ – Tandans                                               |                                                   |

Şekil 5. Seçilen derse ait klasör altındaki içeriğin ekranda gösterilmesi

Böylece, öğrenci için anlamsız halde olan html sayfa isimlerine, içerdiği içeriği temsil edecek şekilde, anlamlı isimler verilir. Ekrana listelenen her bir bağlantı ismine tıklandığında, ekranın sağ tarafına sayfa görüntüsü getirilmekte, böylece sayfayı temsil edecek en doğru ismin verilmesini kolaylaştırmak amaçlanmaktadır.

Sayfaya verilen yeni isimler, öğrencinin dersi takip ettiği ekranda konu adları olarak görüntülenecektir. Şekil 6'da, Şekil 5'de düzenlenmiş olan sayfa isimlerinin öğrenci oturumundaki görünümü verilmiştir.

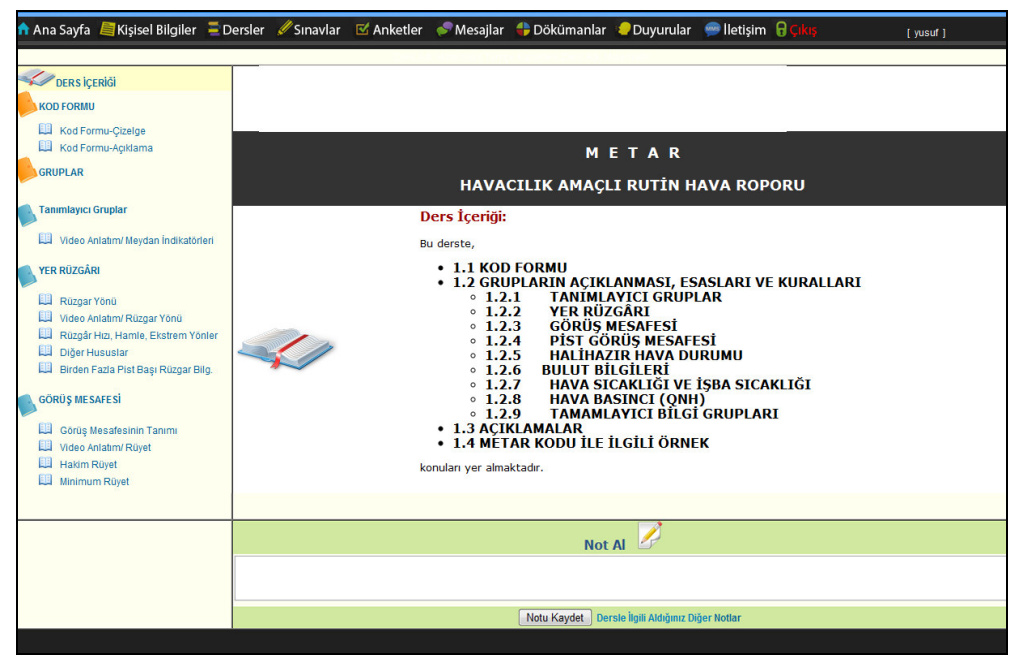

Şekil 6. Ders içeriğinin öğrenci oturumundaki görüntüsü

Öğrenci, dersin ismine tıkladığında ise, ders içeriğine ulaşır. Yöneticinin anlamlı isimler verdiği html sayfaları, konu anlatım sayfasının sol tarafında basamaklanmıştır. İstediği konuyu takip edebilir (Şekil 6). Ders takibi sırasında dersle ilgili önemli bir noktayı "Not Al" kısmından kaydedebilir (Şekil 7). Kaydetmiş olduğu notları izleyebilir (Şekil 8).

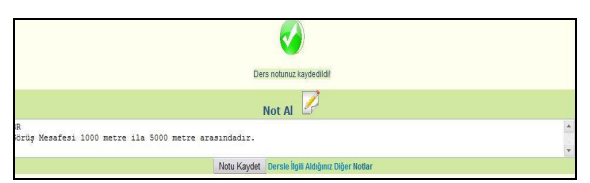

Şekil 7. Notlarını kaydetme işlemi

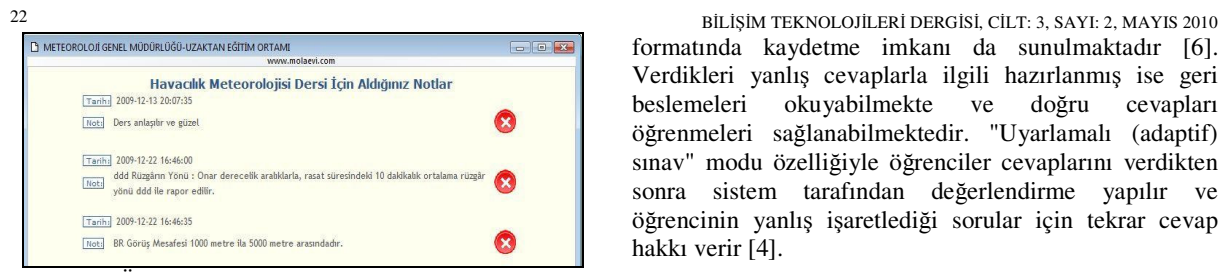

Şekil 8. Öğrencinin derste altığı notları izlediği ekran görüntüsü

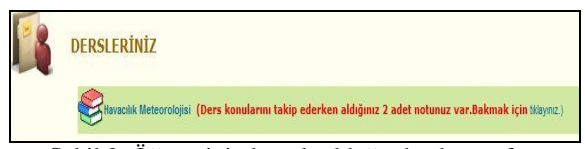

Şekil 9. Öğrencinin kayıtlı olduğu dersler sayfası

Daha önce dersi takip ederken almış olduğu notlar varsa, ders isminin yanında, "Ders konularını takip ederken aldığınız 2 adet notunuz var. Bakmak için tıklayınız" şeklinde bir uyarı yazmaktadır (Şekil 9). Öğrenci bağlantıya tıkladığında daha önce aldığı notları görür (Şekil 8). İstediği notu silebilir.

# *4.3 Tartı*ş*ma Forumu*

Moodle'da ödevlerle veya ders ile ilgili herhangi bir konuda öğrenciler laboratuvarda hazır bulunan eğitimciye doğrudan soru sorabilmektedir. Aynı zamanda Moodle ÖYS'de bulunan forum modülü kullanılarak öğrencilerin sorularını foruma yazmaları sağlanabilmektedir [4].

Hazırlanmış olan portalda, kamu kurumunun yapısı düşünülerek sohbet imkanı sunulmamıştır. Ders sorumlusu olan kişi aynı zamanda mesaisine de devam ettiğinden, fırsat bulduğunda soruları cevaplaması için, mesajlaşma ile öğrencilerle iletişime geçmektedir. Sorular ve cevaplar derse kayıtlı tüm öğrenciler tarafından takip edilebilmektedir.

### *4.4 Sınav i*ş*lemleri*

Moodle da sınav ekleme işlemi için ilk olarak kursun içerisine girilip hangi haftaya sınav eklenmek isteniyorsa o hafta içerisinde bulunan "Bir Etkinlik Ekle" seçeneğini kullanarak "Sınav" etkinliğinin seçilmesi gereklidir. Sınav etkinliği seçildikten sonra gelen ekranda, sınav düzenlemesinde sınavın hangi tarihler arasında yapılacağı, süre kısıtlamasının olup olmayacağı, seçeneklerin ve cevapların türleri gibi çeşitli özelliklerde sınav düzenlemesi yapılabilir [5]. Sınav modülü içinde kullanıcıya çok geniş seçenek yelpazesi sunulur. Çoktan seçmeli tek doğru yanıtlı, çoktan seçmeli çok doğru yanıtlı, kısa yanıtlı, doğru-yanlış, boşluk doldurma ve eşleştirme tiplerinde sorular sorulabilir. Soruların yerlerinin rastgele belirlenmesi sağlanabilir [4,7]. Sınav ekranında öğrencilerin sınav sürelerinin ne kadar kaldığını gösteren bir sayaç vardır. Sınav bittiğinde sonuç öğrenciye açıklanır. Her bir öğrenci için detaylı puanlama bilgisi tablolarda gösterildiği gibi, excel ya da text formatında kaydetme imkanı da sunulmaktadır [6]. Verdikleri yanlış cevaplarla ilgili hazırlanmış ise geri beslemeleri okuyabilmekte ve doğru cevapları öğrenmeleri sağlanabilmektedir. "Uyarlamalı (adaptif) sınav" modu özelliğiyle öğrenciler cevaplarını verdikten sonra sistem tarafından değerlendirme yapılır ve öğrencinin yanlış işaretlediği sorular için tekrar cevap hakkı verir [4].

Portalda ise ihtiyaç duyulan temel özellikler farklı yöntemlerle yer almaktadır. Sınav oluşturma işlemi iki aşamalıdır. Öncelikle sınav şablonu oluşturulmaktadır (Şekil 10).

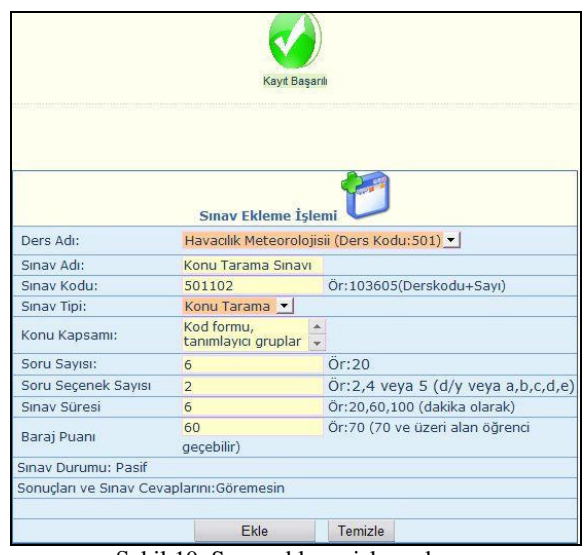

Şekil 10. Sınav ekleme işlem ekranı

Final, ara sınav ve konu tarama sınavı şeklinde belirlenen sınavlar, çoktan seçmeli ya da doğru/yanlış soru tiplerinde oluşturulabilir. Baraj puanı öğretmenin isteğine bırakılmıştır. Öğrenci sınava giriş yapar ancak, sınavı cevaplamadan çıkış yaparsa, sınavda hiç cevap işaretleyemediği için "0" puan alır. Bu durum güvenlik açısından uygulanmıştır. Sınav sorularını görüp çıkış yapıp, başka bir zaman sınava giriş yapmasının önlenmesi düşünülmüştür. Sınav isimlerinin bulunduğu sayfa görüntülenmeden önce, bu durumu açıklayan uyarı mesajı ekrana getirilir (Şekil 11).

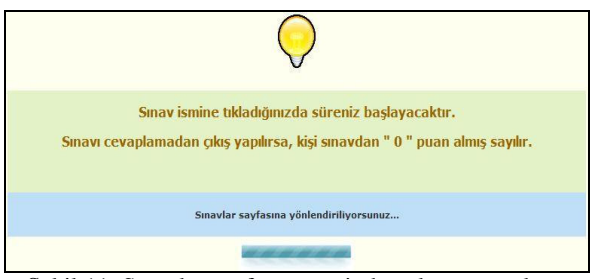

Şekil 11. Sınavlar sayfası öncesinde gelen uyarı ekran görüntüsü

Öğrencilerin sınav bitiminde soruları tekrar görme izni, ders öğretmeni izin verene kadar bulunmamaktadır. Bu <sup>B</sup>İLİŞİM TEKNOLOJİLERİ DERGİSİ, CİLT: 3, SAYI: 2, MAYIS 2010 <sup>23</sup>

yöntemlerle sınav güvenliğinin sağlanması amaçlanmıştır. Şekil 12'de öğretmenin sonuçların görünmesi iznini vermediği ekran görülmektedir.

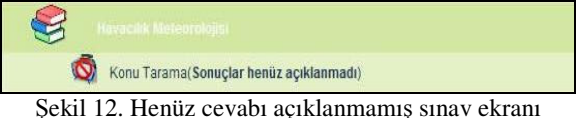

Şablon tamamlandıktan sonra, sınav sorularının eklenmesi aşamasına geçilebilir. Şekil 13'de görünen ekranda, ders seçimi yapıldığında ders ait sınavlar bir alttaki açılır menüde listelenir. Listeden soru eklemek istenilen sınav adı seçilerek "soru ekle" butonuna basılır.

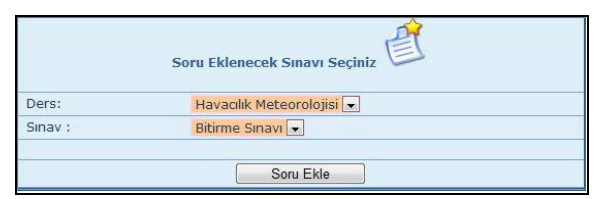

Şekil 13. Soru eklenecek sınavın seçim ekranı

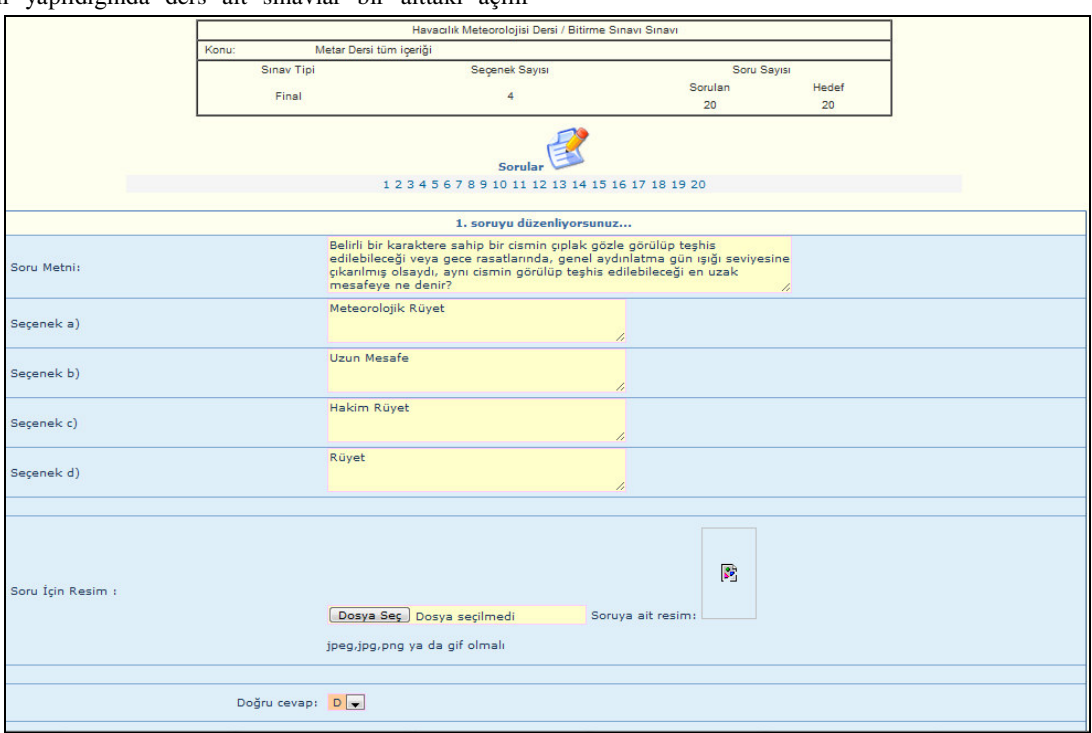

Şekil 14. Soru ekleme ekranı

Soru eklemek için: soru metni bilgisine öğrencinin görmesini istediğimiz soruyu, seçenekler ise soruya ait seçenekleri girilir. Soruda resim yer alması isteniyorsa resim eklenir, doğru cevap ne ise seçilerek kaydetme işlemi gerçekleştirilir. Böylece birinci soru eklenmiş olur. Kişi hangi soru numarasına tıklarsa o soruyu eklemeye geçebilir. Her bir soru eklendiğinde sınav bilgilerinin yer aldığı tablodaki sorulan soru sayısı güncellenmektedir.

Sınav sonuç ekranında, öğrenci adı-soyadı, doğru cevap sayısı, yanlış cevap sayısı, sınavdan aldığı puan bilgileri görüntülenmektedir (Şekil 15).

|                   | Havacılık Meteorolojisi Dersi Konu Tarama Sınavı Sonuçları |                      |                    |                 |              |
|-------------------|------------------------------------------------------------|----------------------|--------------------|-----------------|--------------|
|                   | Soru Sayısı: 20 Sınav Barajı: 55                           |                      |                    |                 |              |
|                   |                                                            |                      |                    |                 |              |
| <b>I-Soyadi</b>   | Doğru Sayısı                                               | <b>Yanlış Sayısı</b> | <b>Toplam Puan</b> | Durum           | <b>Detay</b> |
| fulbaki Ensangăia | 10                                                         | 8                    | 50                 | Başarısız       | <b>Detay</b> |
| fullah metin ce   | 14                                                         | $6\phantom{1}$       | 70                 | <b>Başarılı</b> | <b>Detay</b> |
| bekin             | $\mathbf{0}$                                               | $\Omega$             | $\theta$           | Başarısız       | <b>Detay</b> |
| ΰz.               | 14                                                         | 6                    | 70                 | <b>Başarılı</b> | <b>Detay</b> |
| Gümüş             | 14                                                         | 5                    | 70                 | <b>Başarılı</b> | <b>Detay</b> |
| ut KAYA           | 17                                                         | 3                    | 85                 | <b>Başarılı</b> | <b>Detay</b> |
| it öz             | 19                                                         |                      | 95                 | <b>Başarılı</b> | <b>Detay</b> |
| n ertuämt harren  | 13                                                         | 7                    | 65                 | <b>Başarılı</b> | <b>Detay</b> |
| n eis             | 18                                                         | $\overline{c}$       | 90                 | <b>Başarılı</b> | <b>Detay</b> |
| un dinçer         | 15                                                         | 5                    | 75                 | <b>Başarılı</b> | <b>Detay</b> |

Şekil 15. Sınav sonuç ekran görüntüsü

Sonuçları excel ya da text formatında indirme seçeneği bulunmamaktadır. Öğrencinin cevapları daha detaylı incelenmek istenirse, öğrencinin isminin bulunduğu satırdaki "Detay" kelimesine tıklanarak, ayrıntılı bilgisine bakılabilir. Detay sayfasında, öğrencinin cevap anahtarı

gösterilmektedir. Cevap anahtarının hemen yanında ise, ilgili sınav soruları getirilerek daha rahat inceleme yapılması amaçlanmıştır (Şekil 16). Aynı ekranı öğrenci de görebilmektedir. Böylece sınav sadece bir ölçme aracı olmaktan çıkıp aynı zamanda bir öğrenme etkinliğine dönüşmektedir. Moodle'da yer alan "Uyarlamalı (adaptif) sınav" modu da bu işlevi yerine getirmektedir [4].

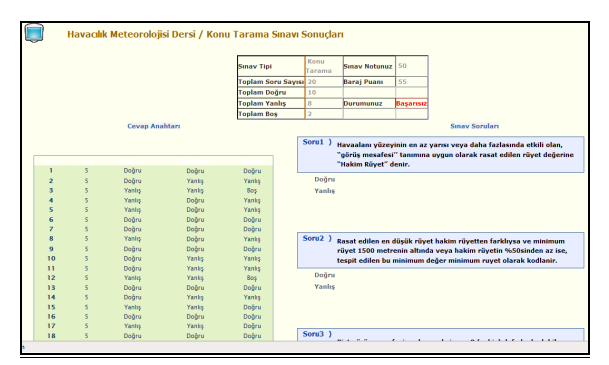

Şekil 16. Sınav sonuçlarının detaylı görünümü

Seçilen sınav soru ve puanları Şekil 17'deki gibi görüntülenmektedir.

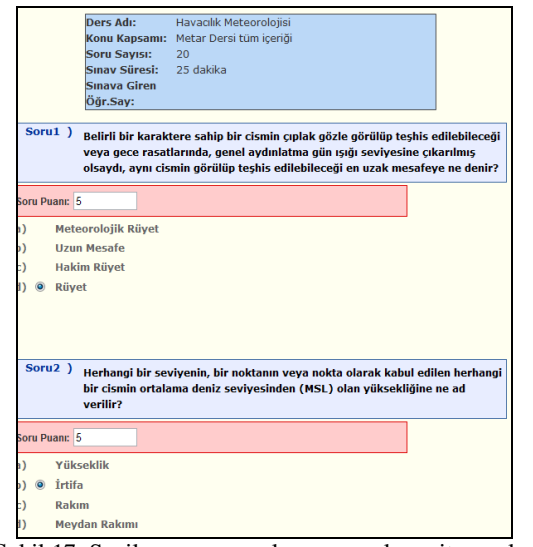

Şekil 17. Seçilen sınav soruları ve sorulara ait puanlar

Soruların listelendiği kısımda, soruların altında, soruya ait puanın girilebileceği alan yer almaktadır. Sınav oluşturulup, sorular girildikten sonra sistem tarafından her soru için eşit puan atanmaktadır. Ders sorumlusu öğretmen ya da yönetici buradaki değeri değiştirerek soru puanını güncelleyebilmektedir.

### *4.5 Anket i*ş*lemleri*

Moodle'da anket hazırlamak için birkaç modül yer almaktadır. Anketler yardımıyla öğrencilerin belli konularda neler düşündükleri hızlı ve etkili bir şekilde tespit edilebilmektedir. Dersin işleniş şekli, soruların zorluğu, ödevler için verilen süreler vb. gibi konularda öğrencilerin neler düşündüğü tespit edilerek konuların seyri veya ödevlerin zorluk dereceleri ayarlanmaktadır.

BİLİŞİM TEKNOLOJİLERİ DERGİSİ, CİLT: 3, SAYI: 2, MAYIS 2010 24 Ayrıca öğrenciler tarafından gelen fikirler anketler yardımıyla oylanarak sınıfın genel düşüncesi tespit edilebilmektedir [4].

> Hazırlanmış olan portalda, anket oluşturmada "serbest anket" ve "normal anket" isminde, özgün iki ayrı yapı ortaya konulmuştur. Genel düşüncelerin alınabileceği açık uçlu soru da oluşturmak mümkündür.

> Uygulanacak kişiler seçeneği, portalı ziyaret eden herkes, öğrenciler, öğretmenler, öğretmen ve öğrenciler ile açılmış olan dersi alan öğrenciler seçeneklerinden oluşmaktadır. Dersler eklendikçe buradaki seçenekler arasına o ders de eklenmektedir. Örneğin: "Havacılık Meteorolojisi" dersi portala eklendiğinde, uygulanacak kişiler seçenekleri arasına, "Havacılık Meteorolojisi Dersi Ana Sayfası" seçeneği eklenmektedir. Şekil 18'de anket oluşturma sayfası görünmektedir.

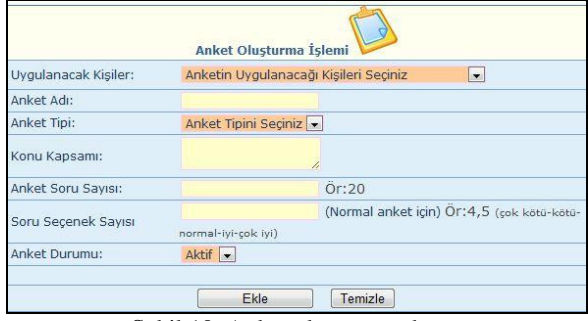

Şekil 18. Anket oluşturma ekranı

|           | Bu anket, web tabanlı öğretimde, öğrenci başarısına etki eden faktörleri belirlemek amacıyla<br><b>Anket</b><br>Konusu: |                               |         |                |                                     |                                   |
|-----------|----------------------------------------------------------------------------------------------------|-------------------------------|---------|----------------|-------------------------------------|-----------------------------------|
| <b>No</b> | Soru                                                                                                    | <b>Tamamen</b><br>Katılıvorum |         |                | Katılıyorum Kararsızım Katılmıyorum | <b>Kesinlikle</b><br>Katılmıyorum |
|           | 1) WTO sorumluluk duygusunu geliştirmektedir.                                                                           | 0                             |         | $\circledcirc$ | 0                                   | 0                                 |
|           | 2) WTOi arkadaslarıma tavsiye ediyorum.                                                                                 | $\circledcirc$                | ⋒       | $\circ$        | 0                                   | $\circ$                           |
|           | 3) WTÖde ortaya çıkan teknik sorunlar beni sinirlendiriyor.                                                             | ∩                             | ⋒       | $\odot$        | ∩                                   | $\circ$                           |
|           | 4) Yükseköğretimde WTÖ uygulamalarına geçilmelidir.                                                                     | $^{\circ}$                    | $\circ$ | ⋒              | ∩                                   | $\circ$                           |
|           | 5) WTÖde öğretim elemanlarıyla iletisim kurabiliyorum.                                                                  | $\circ$                       | $\odot$ | $\odot$        | $\odot$                             | $\odot$                           |
|           | 6) WTÖ "eğitim sorununa" alternatif bir çözümdür.                                                                       | $\circ$                       | C       | $\circ$        | 0                                   | ∩                                 |

Şekil 19. "normal anket"in uygulama anındaki görüntüsü

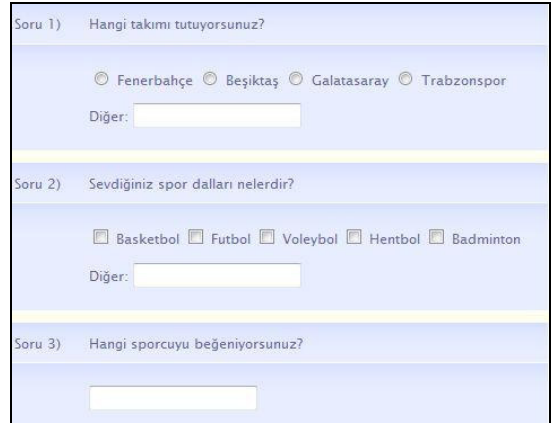

Şekil 20. "serbest anket"in uygulama anındaki görüntüsü

<sup>B</sup>İLİŞİM TEKNOLOJİLERİ DERGİSİ, CİLT: 3, SAYI: 2, MAYIS 2010 <sup>25</sup> Anket tipi: İki çeşit anket tipi tanımlanmıştır. Bunlar, Normal anket ve serbest ankettir.

*Normal anket:* Seçeneklerin her soru için aynı olduğu anket tipidir (Şekil 19).

*Serbest anket:* Seçeneklerin her soru için farklı olduğu anket tipidir ( Şekil 20). Bu anket tipinde sorulan soru için, üç cevap şekli seçeneği verilmiştir:

- 1. Metin yazılabilecek sorular,
- 2. Sadece bir seçeneğin cevaplanabileceği tek seçmeli sorular
- 3. Birden fazla seçeneğin işaretlenebileceği çok seçmeli sorular.

Soru seçenek sayısı sadece normal ankette istenmektedir. Normal ankette seçenekler her soru için aynı olduğundan, bu bilgi sayesinde, ankete soru ekleme işlemi sırasında seçenek bilgilerinin de alınması sağlanmıştır.

Oluşturulan ankete soru eklenmek istenildiğinde öncelikle soru eklenecek anketin seçim ekranı gelmektedir (Şekil 21).

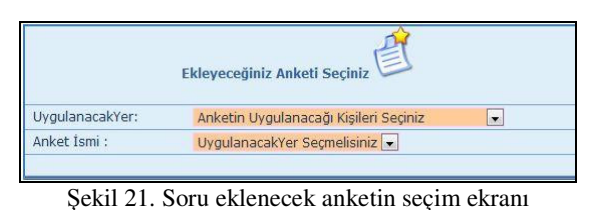

Seçilen anketin normal ya da serbest anket oluşuna göre, soru ekleme sayfası farklılık gösterir.

Normal anket: Normal anket olarak tanımlanan ankette, seçenekler her soru için aynı olduğundan, tek ekranda tüm anket soru ve seçeneklerini ekleme imkanı verilmiştir. Şekil 22'de görüldüğü gibi önce seçenekler hemen sonrasında da anket soruları eklenerek ankete soru ekleme işlemi tamamlanır.

|                       | Uyqulanacağı Yer: |                         | Havacılık Meteorolojisi Dersini Alan Öğrenciler |                                                                    |                                                                                        |  |
|-----------------------|-------------------|-------------------------|-------------------------------------------------|--------------------------------------------------------------------|----------------------------------------------------------------------------------------|--|
| <b>Anket Adr.</b>     |                   |                         | Web Tabanlı Öğretim Tutum Ölceği                |                                                                    |                                                                                        |  |
|                       |                   |                         |                                                 | Bu anket, web tabanlı yükseköğretimde öğrenci başarısına etki eden |                                                                                        |  |
|                       | Konu:             |                         |                                                 |                                                                    |                                                                                        |  |
|                       |                   |                         | Tabanlı Öğretim                                 |                                                                    |                                                                                        |  |
|                       | <b>Anket Tipi</b> |                         | <b>Anket Seçenek Sayısı</b>                     |                                                                    | <b>Toplam Soru Sayısı</b>                                                              |  |
|                       | normal            |                         | 5                                               |                                                                    | 26                                                                                     |  |
|                       |                   |                         |                                                 |                                                                    |                                                                                        |  |
|                       |                   |                         | Anket Durumu:                                   | Pasif $\left  \bullet \right $                                     |                                                                                        |  |
|                       |                   |                         |                                                 |                                                                    | Anketin seçeneklerini düzenliyorsunuz (Seçek sayısını öncekinden fazla girebilirsiniz) |  |
| Secenek 1)            |                   | Tamamen Katılıyorum     |                                                 |                                                                    | 7,                                                                                     |  |
| Secenek 2)            |                   | Katılıyorum             |                                                 |                                                                    | 7,                                                                                     |  |
| Secenek 3)            |                   | Kararsızım              |                                                 |                                                                    | $\overline{\mathcal{L}}$                                                               |  |
| Secenek 4)            |                   | Katılmıyorum            |                                                 |                                                                    | 4                                                                                      |  |
| Secenek 5)            |                   | Kesinlikle Katılmıyorum |                                                 |                                                                    | $\overline{\mathcal{L}}$                                                               |  |
|                       |                   |                         |                                                 |                                                                    |                                                                                        |  |
|                       |                   |                         | Anketin sorularını güncelliyorsunuz             |                                                                    |                                                                                        |  |
| Anket Açıklama Metni: |                   |                         | *WTÖ: Web Tabanlı Öğretim                       |                                                                    | 1.                                                                                     |  |
| Soru 1)               |                   |                         | WTÖ sorumluluk duygusunu geliştirmektedir.      |                                                                    | 7,                                                                                     |  |
| Soru 2)               |                   |                         | WTÖi arkadaşlarıma tavsiye ediyorum.            |                                                                    | 7,                                                                                     |  |
| Soru 3)               |                   | sinirlendiriyor.        | WTÖde ortaya çıkan teknik sorunlar beni         |                                                                    | 7,                                                                                     |  |

Şekil 22. Normal anket için seçenek ve soru ekleme ekranı

Serbest anket: Serbest anket olarak tanımlanan ankette, her soru için farklı sayı ve biçimde seçenek eklenebilir.

Bu nedenle soru ekleme arayüzü Şekil 23'de görüldüğü gibi, normal ankete göre farklılık göstermektedir.

BİLİŞİM TEKNOLOJİLERİ DERGİSİ, CİLT: 3, SAYI: 2, MAYIS 2010 26

|                                                            | uygulanacagi Yer: |                                                                                                    | Havachik Meteorolojisi Dersini Alah Oğrenciler                                                                                                    |                     |                                                                                                    |  |  |
|------------------------------------------------------------|-------------------|----------------------------------------------------------------------------------------------------|----------------------------------------------------------------------------------------------------|---------------------|----------------------------------------------------------------------------------------------------|--|--|
| Personelin Genel Özelliklerinin Belirlenmesi<br>Anket Adı: |                   |                                                                                                    |                                                                                                    |                     |                                                                                                    |  |  |
|                                                            | Konu:             |                                                                                                    | Bu anket, derse katılan personelin genel özelliklerini belirlemek için yapılacaktır. Kesinlikle sonuçlarda isminiz kullanılmayacaktır. Anketi cevapladığınız |                     |                                                                                                    |  |  |
|                                                            |                   | için teşekkürler.                                                                                      |                                                                                                    |                     |                                                                                                    |  |  |
|                                                            | <b>Anket Tipl</b> | Anket Seçenek Sayısı                                                                                   |                                                                                                    | Girlien Soru Sayısı | <b>Toplam Soru Sayısı</b>                                                                                              |  |  |
|                                                            | serbest           | Her soru için farklı olabilir                                                                          |                                                                                                    | 30                  | 30                                                                                                    |  |  |
|                                                            |                   |                                                                                                    | <b>Anket Sorular</b><br>1 2 3 4 5 6 7 8 9 10 11 12 13 14 15 16 17 18 19 20 21 22 23 24 25 26 27 28 29 30                                                     |                     |                                                                                                    |  |  |
|                                                            |                   |                                                                                                    | 1. anket sorusunu giriniz:                                                                                                    |                     |                                                                                                    |  |  |
| Soru 1:                                                    |                   | Yaşınız?                                                                                               |                                                                                                    | 1,                  |                                                                                                    |  |  |
|                                                            |                   |                                                                                                    | Cevap Türünü Seçiniz:                                                                                                    |                     |                                                                                                    |  |  |
|                                                            |                   |                                                                                                    |                                                                                                    |                     |                                                                                                    |  |  |
|                                                            |                   |                                                                                                    | Tek Seçmeli Cevap(Radio Button)                                                                                                    |                     |                                                                                                    |  |  |
|                                                            |                   |                                                                                                    | Cok Segmeli Cevap(Checkbox)                                                                                                    |                     |                                                                                                    |  |  |
|                                                            |                   | $\circledcirc$<br>Metin Kutusu(Text)                                                                   |                                                                                                    |                     |                                                                                                    |  |  |
|                                                            |                   |                                                                                                    | Seçenek Sayısını Giriniz:                                                                                                    |                     |                                                                                                    |  |  |
|                                                            |                   |                                                                                                    | Seçenek Sayısı: 3                                                                                                    | Or: 2.3 vb.         |                                                                                                    |  |  |
| Segenek 1.)                                                |                   | $15 - 20$                                                                                              |                                                                                                    | 1,                  | Anketin seçeneklerini ekliyorsunuz(2 Seçenekli bir ankette 2 tanesini doldurmalısınız.Sırayla doldurunuz.Atlamayınız.) |  |  |
| Segenek 2.)                                                |                   | $21 - 30$                                                                                              |                                                                                                    | 1,                  |                                                                                                    |  |  |
| Segenek 3)                                                 |                   | 31 ve üzeri                                                                                            |                                                                                                    | 71                  |                                                                                                    |  |  |
| Segenek 4)                                                 |                   |                                                                                                    |                                                                                                    | 7,                  |                                                                                                    |  |  |
| Segenek 5)                                                 |                   |                                                                                                    |                                                                                                    | 1,                  |                                                                                                    |  |  |
| Segenek 6)                                                 |                   |                                                                                                    |                                                                                                    | 1,                  |                                                                                                    |  |  |
| Segenek 7)                                                 |                   |                                                                                                    |                                                                                                    | 11                  |                                                                                                    |  |  |
| Segenek 8)                                                 |                   |                                                                                                    |                                                                                                    | ħ                   |                                                                                                    |  |  |
| Seçenek 9.)                                                |                   |                                                                                                    |                                                                                                    | 11                  |                                                                                                    |  |  |
| Secenek 10)                                                |                   |                                                                                                    |                                                                                                    | 4                   |                                                                                                    |  |  |
|                                                            |                   |                                                                                                    |                                                                                                    |                     |                                                                                                    |  |  |
|                                                            |                   | "Diğer" seçeneği eklensin.(Çok ve tek seçmeli sorularda katılımcıya farklı bir cevap girmesini sağlar) |                                                                                                    |                     |                                                                                                    |  |  |
|                                                            |                   |                                                                                                    |                                                                                                    |                     |                                                                                                    |  |  |
|                                                            |                   |                                                                                                    | Ankete Ekle/Anketi Güncelle                                                                                                    | Temizle             |                                                                                                    |  |  |

Şekil 23. Serbest anket için soru ve seçenek ekleme ekranı

Eklenmek istenen soru yazıldıktan sonra, soruya ne türden bir cevap alınmak isteniyorsa o seçenek seçilir. Eğer kullanıcıdan tek bir cevap bekleniyorsa; tek seçmeli cevap, birden fazla cevap vermesine imkan tanınacaksa; çok seçmeli cevap, cevabı kendi yazması bekleniyorsa; metin kutusu seçeneği seçilmelidir. Metin kutusu seçilmişse, seçenek sayısı "0" girilmelidir.

Soruda verilen seçenekler dışında, kullanıcının kendi düşüncesini girebilmesi isteniyorsa, "Diğer seçeneği eklensin" kutucuğu işaretlenmelidir.

### *Sonuçların Görüntülenmesi:*

Anket eğer "normal anket" ise, sonuçlar Şekil 24'de göründü gibi görüntülenmektedir.

|           | <b>Anket Konusu:</b><br>Anketi Cevaplaması Gereken Kişi Sayısı:<br>Anketi Cevaplayan Kisi Sayısı: |                               | *WTÖ: Web Tabanlı Öğretim<br>33<br>33 |                |                         |                                   |
|-----------|---------------------------------------------------------------------------------------------------|-------------------------------|---------------------------------------|----------------|-------------------------|-----------------------------------|
| <b>No</b> | Soru                                                                                              | <b>Tamamen</b><br>Katılıyorum | Katılıyorum                           | Kararsızım     | Katılmıyorum            | <b>Kesinlikle</b><br>Katılmıyorum |
| I)        | WTÖ sorumluluk duygusunu<br>geliştirmektedir.                                                     | 6                             | 14                                    | 8              | $\overline{\mathbf{S}}$ | $\overline{0}$                    |
| 2)        | WTÖi arkadaslarıma tavsiye<br>edivorum.                                                           | 6                             | 18                                    | $\overline{7}$ | $\overline{2}$          | $\Omega$                          |
| 3)        | WTÖde ortaya çıkan teknik<br>sorunlar beni sinirlendiriyor.                                       | 6                             | 15                                    | R              | 8                       | ٠                                 |
| 4)        | Yükseköğretimde WTÖ<br>uygulamalarına geçilmelidir.                                               | 10                            | 8                                     | $\overline{5}$ | $\overline{z}$          | $\overline{3}$                    |
| 5)        | WTÖde öğretim elemanlarıyla<br>iletişim kurabiliyorum.                                            | 6                             | 17                                    | 6              | $\overline{\mathbf{3}}$ | n                                 |
| 6)        | WTO "eğitim sorununa" alternatif<br>bir cözümdür.                                                 | 12                            | 14                                    | $\overline{a}$ | $\overline{2}$          | $\overline{3}$                    |
| 7)        | WTÖde öğrendiğim bir konuyu<br>çabuk unutuyorum.                                                  | T.                            | 6                                     | $\mathbf{Q}$   | 15                      | $\overline{2}$                    |
| 8)        | WTÖin yaygınlaşması toplum için<br>vararlıdır.                                                    | 12                            | 15                                    | 6              | $\mathbf{0}$            | $\mathbf{0}$                      |

Şekil 24. Normal anket için, anket sonuç ekranı

Serbest anket ise, anket sonuçlarının SPSS programında değerlendirilmesinin kolaylaştırılması için hazırlanmış ekran gelmektedir. Buradaki veriler kopyalanarak Excel'e aktarılır. Excel'e aktarılan veriler, SPSS programında kullanılır. Şekil 25'de anket sonuçlarından bir bölümü gösterilmiştir. Bu listedeki rakamların karşılıkları, aynı ekranının alt kısmında verilmektedir (Şekil 26). SPSS programında bu tablodaki karşılıklar kullanılmaktadır.

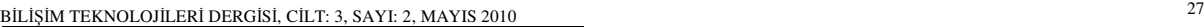

| Yaşınız? | Medeni<br>hallniz | Eğitim<br>durumu | <b>Masieki</b><br>kideminiz | Avlik<br>gallriniz | <b>Cünlük</b><br>ortalama<br><b>Internet</b><br><b>kullanma</b><br>sürenlz? | Internete en çok<br>nereden<br>bağlanıyorsunuz? |
|----------|-------------------|------------------|-----------------------------|--------------------|-----------------------------------------------------------------------------|-------------------------------------------------|
| 118      | 119               | 122              | 126                         | 181                | 186                                                                         | 209                                             |
| 117      | 119               | 122              | 126                         | 180                | 186                                                                         | 209                                             |
| 118      | 119               | 122              | 128                         | 180                | 185                                                                         | 210                                             |
| 116      | 119               | 121              | 128                         | 180                | 186                                                                         | 209                                             |
| 117      | 120               | 128              | 126                         | 181                | 186                                                                         | 209                                             |
|          |                   |                  |                             |                    |                                                                             |                                                 |

Şekil 25. SPSS programında kullanılmak üzere listelenen verilerden bir bölümü

| <b>Numara</b> | Karşılığı |
|---------------|-----------|
| 271           | 500-999   |
| 116           | $15 - 20$ |
| 119           | Evli      |
| 121           | Lise      |
| 125           | $0 - 3$   |
| 133           | $0 - 1$   |
| 146           | Evet      |
| 149           | Evet      |
| 152           | Evet      |
|               |           |

Şekil 26. SPSS için hazırlanan verideki sayıların anlamları

### *Açık Uçlu Anket Ekleme* İş*lemi:*

Portal ya da ders hakkındaki düşüncelerin alınması için kullanılır. Tek sorudan oluşmaktadır. Yönetici, öğrenci oturumunda tutulan "KursSonuYorum" isimli değişkenin değerini "1" yaptığında, öğrenci oturumundaki anketler kısmında görüntülenir (Şekil 27).

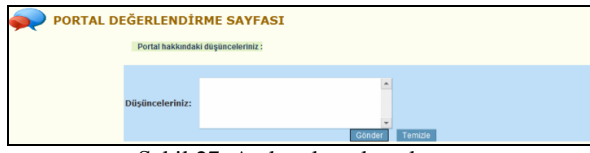

Şekil 27. Açık uçlu anket ekranı

### **5. SONUÇ**

Meteoroloji Genel Müdürlüğü Havaalanlarında çalışan 33 personelin katılımıyla, portal üzerinden hizmetiçi eğitim verilmiştir. Hizmetiçi eğitim sonrasında yapılan ankete göre, havaalanında çalışan personelin %94'ü portalı başarılı bulmuştur. Portal hakkındaki genel düşüncenin sorulduğu açık uçlu soruda da kullanıcılar olumlu görüş belirtmişlerdir. Portalı kullanan personelin %84,9 gibi büyük bir kısmı, alınan eğitimin iş hayatında yararlı olacağını düşünmektedir.

Bu durum, hizmet içi eğitimin amaçları düşünüldüğünde, portalda verilen hizmet içi eğitimin başarı sağladığını ortaya koymaktadır. Kullanım kolaylığı ve ihtiyacı karşılaması göz önüne alındığında, Moodle gibi büyük çaplı karmaşık sistemleri kullanmakta zorlanacak kurumlar için alternatif bir yapı ortaya konulmuştur.

# **KAYNAKLAR**

- [1] A. İşman, "Uzaktan Eğitim", **De**ğ**i**ş**im Yayınları**, Ankara, 1998.
- [2] Ü. Özen, S. Kahraman, "Web Tabanlı Uzaktan Eğitimde Sistem Tasarımı", *Akdeniz Üniversitesi* İ*.*İ*.B.F Dergisi*, 2:81-102, 2001.
- [3] S. Yalçınkaya, "**Web Tabanlı Uzaktan E**ğ**itim Sistemi ve Çukurova Üniversitesi Ö**ğ**retim Elemanlarının Yatkınlıkları**", Yüksek Lisans Tezi, Çukurova Üniversitesi, Sosyal Bilimler Enstitüsü, Adana, 2006.
- [4] B. İnner, "Laboratuvar Uygulamasında Moodle Öğrenme Yönetim Sistemi Kulanımında Karşılaşılan Problemler, Tecrübeler Ve Çözüm Önerileri", **9th International Educational Technology Conference (Ietc2009),** Hacettepe, Ankara, 6-7-8 Mayıs, 2009
- [5] Ç. Elmas, N. Doğan, S. Biroğul, M. S. Koç, "Moodle Eğitim Yönetim Sistemi İle Örnek Bir Dersin Uzaktan Eğitim Uygulaması", *Bili*ş*im Teknolojileri Dergisi,* 1(2) ,53-62, 2008.
- [6] N. Kılınç, "**Learning Web Modeling Language Using Moodle**", Yüksek Lisans Tezi, Işık Üniversitesi, Fen Bilimleri Enstitüsü, İstanbul, 2006.
- [7] B. Çokçetin, "**PHP, MySQL Tabanlı Uzaktan E**ğ**itim Modülü Tasarımı**", Yüksek Lisans Tezi, Dumlupınar Üniversitesi, Fen Bilimleri Enstitüsü, Kütahya, 2006.

B İ LİŞİM TEKNOLOJ İLER İ DERG İ S İ, C İLT: 3, SAYI: 2, MAYIS 2010 28